## **CCSC HO Memo #11-26, Attachment Introduction to CDB Billing Feature 4/19/11**

Select the Billing table from the Client Information Page.

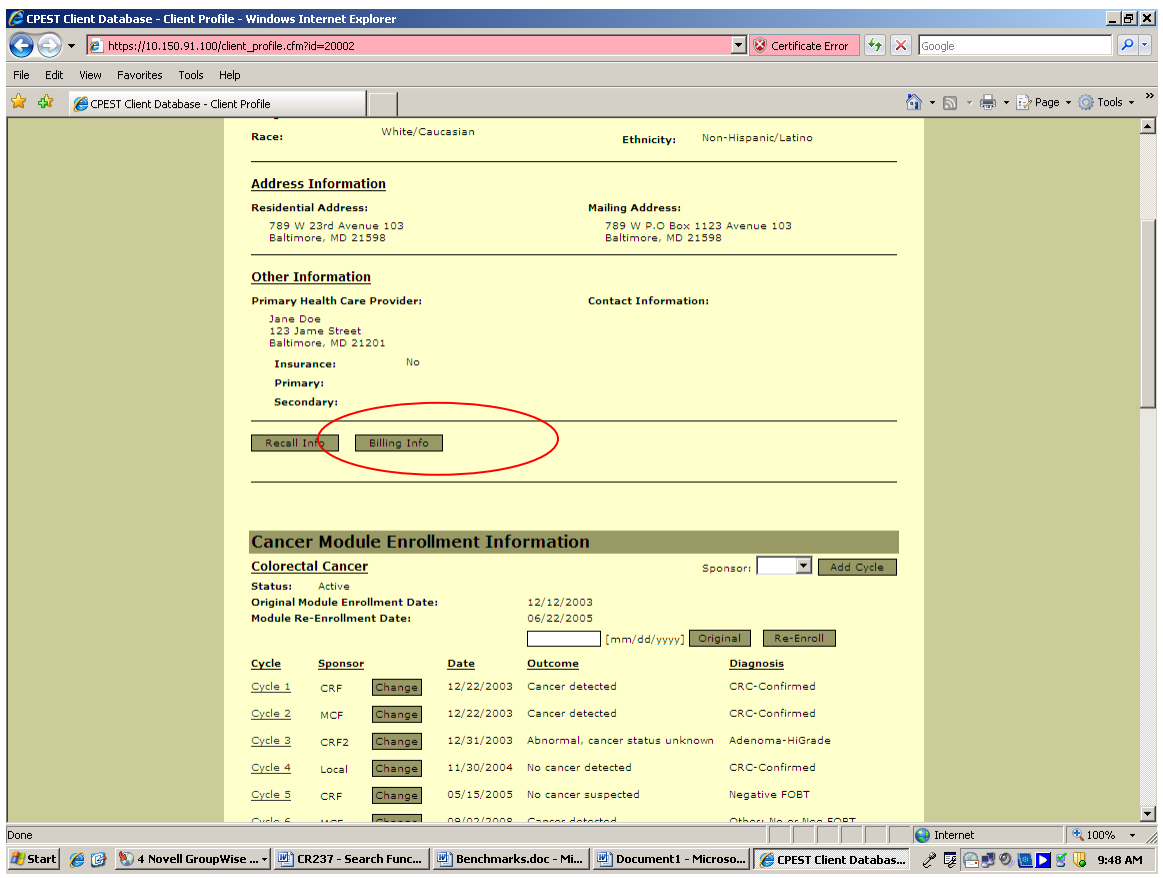

*This takes you to the client's billing page where you see a list of bills already entered, if any.* 

To add new expense (bill): select the module, e.g., CRC, prostate, skin, or oral; click 'Add Expense'

To edit or delete an existing billing entry: click 'Edit' or 'Delete' button.

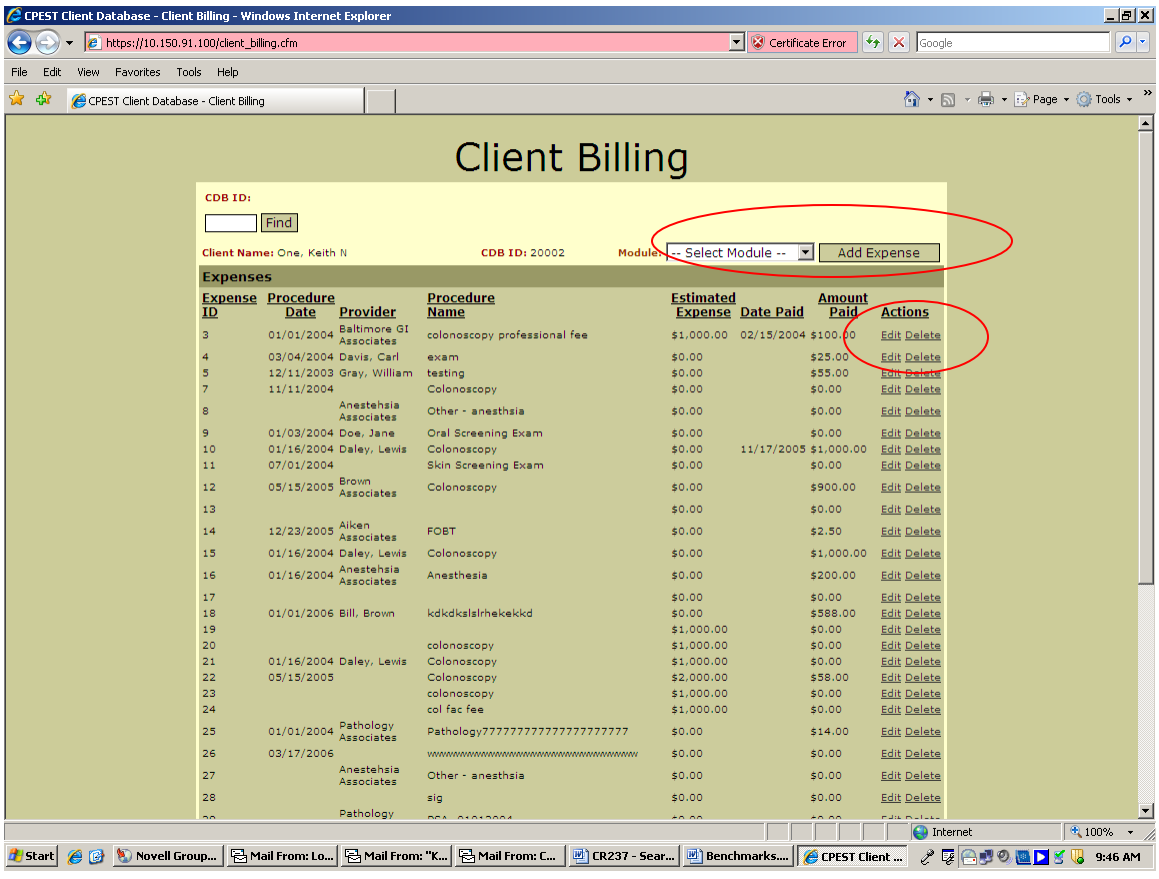

*Here is a new client billing page to add the specific data about the charges.* 

*Note: Procedures can be linked to the database (if procedures already entered) or 'manually' entered.* 

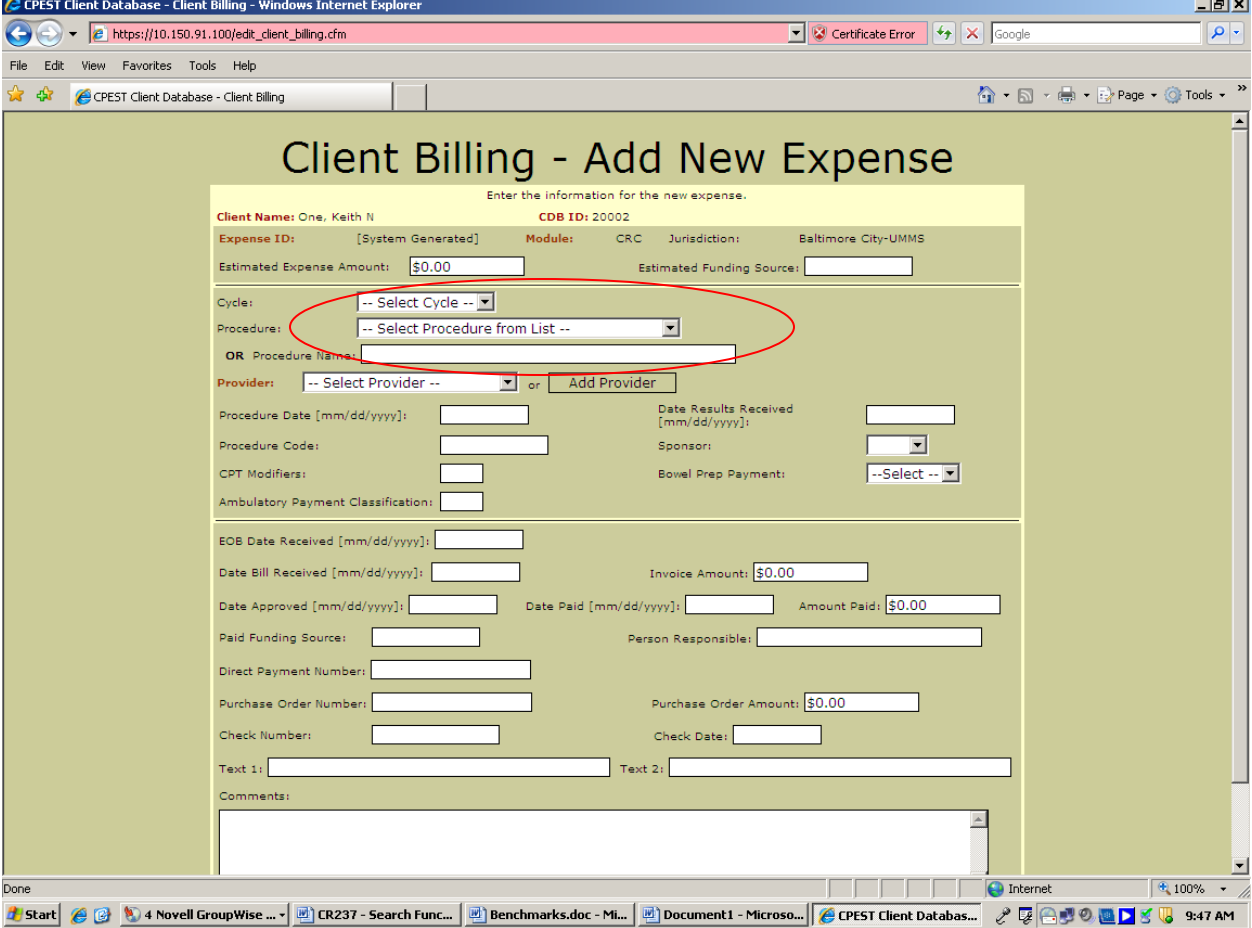

Run reports from the Reports Menu.

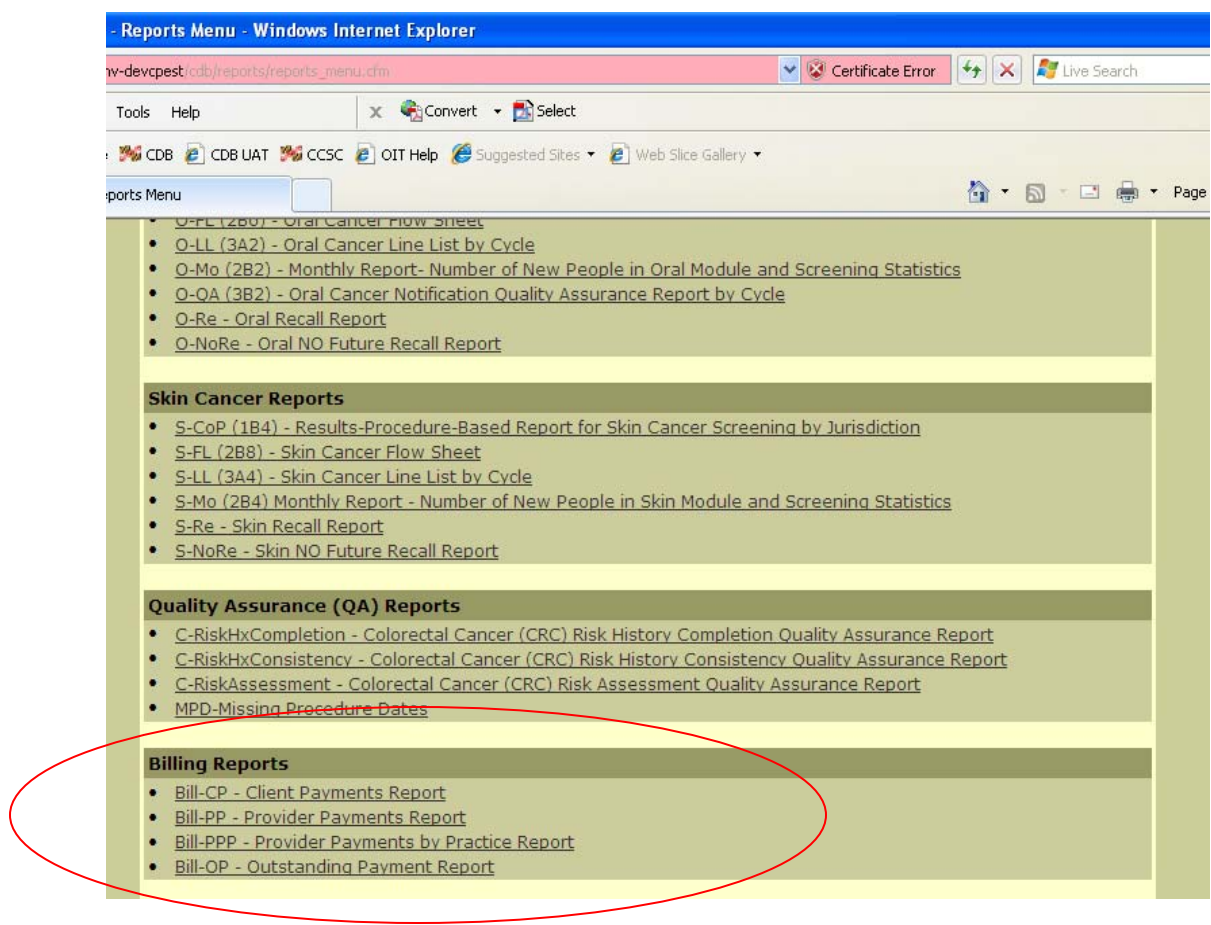

## *Example: Client Payments Report*

## CPEST Program - Bill-CP - Client Payments

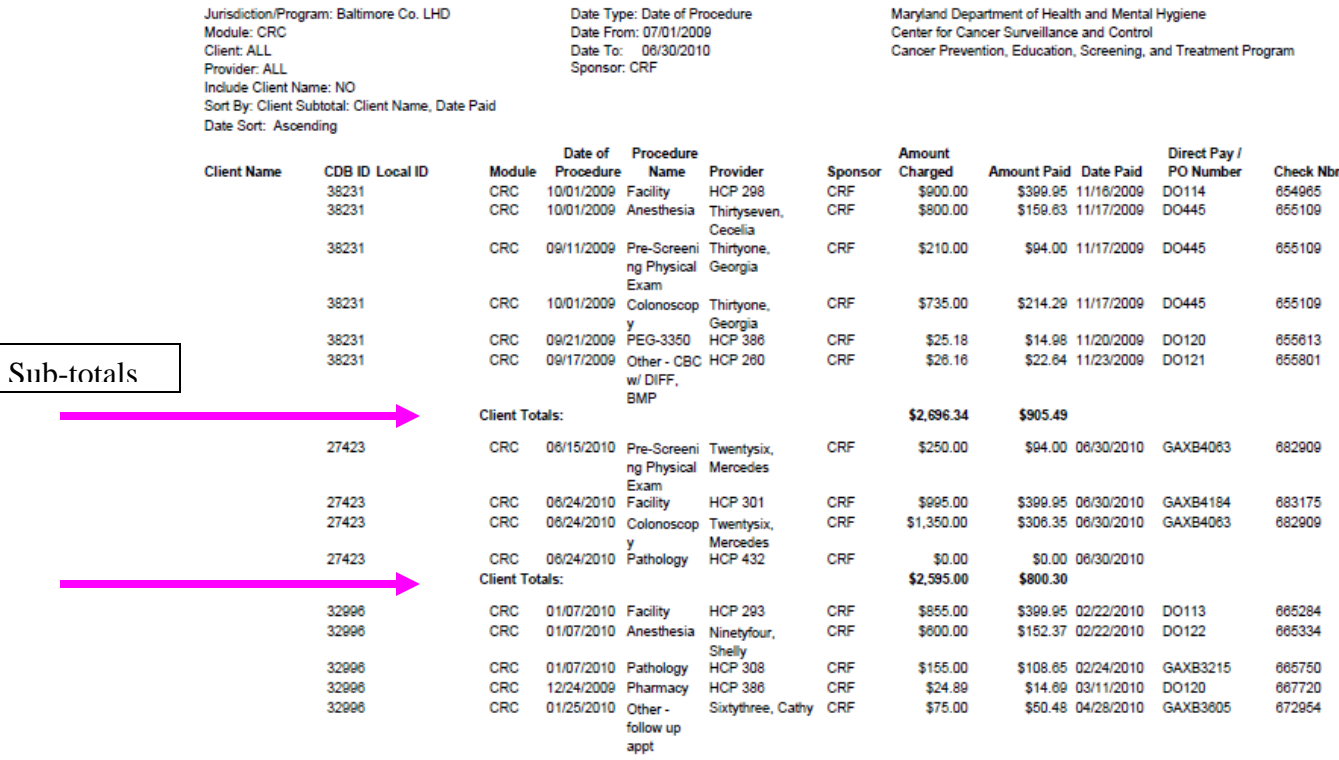

Report Date Tuesday, April 19, 2011 Source-CPEST/CRF Cancer Client Database

Page 1 of 61